## *Formulario para la alegación de méritos de los participantes en los concursos de traslados de los cuerpos que imparten docencia y del cuerpo de inspectores.*

Tenga especial cuidado en el paso 2.5 b), y siga el consejo de los pasos 3 y 4.

## CONTENIDO:

- 1. ACCEDER AL FORMULARIO:
	- A) Si NO participó en el concurso de traslados del año pasado…
	- B) Si ya participó en el concurso de traslados del año pasado…
- 2. COMENZAR A GRABAR.
- 3. GUARDAR EL FORMULARIO, PARA SEGUIR EDITÁNDOLO DESPUÉS.
- 4. EDITAR EL FORMULARIO GRABADO.
- 5. GENERAR EL FORMULARIO EN PDF, PARA PRESENTARLO EN REGISTRO.

## **1. ACCEDER AL FORMULARIO:**

Encontrará el icono de acceso en el Portal de Educación, en el lugar donde está publicada la convocatoria del concurso de traslados en la que desea participar (junto con el enlace para descargar este documento)

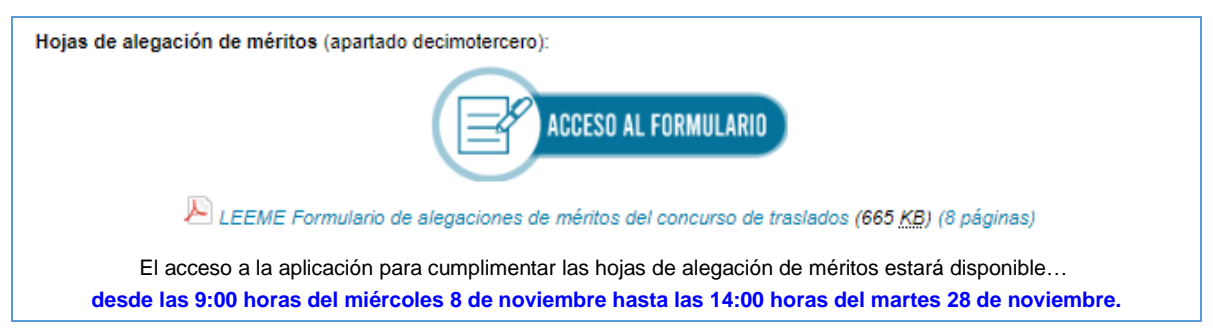

## Deberá identificarse con su cuenta de **usuario@educacyl.es**.

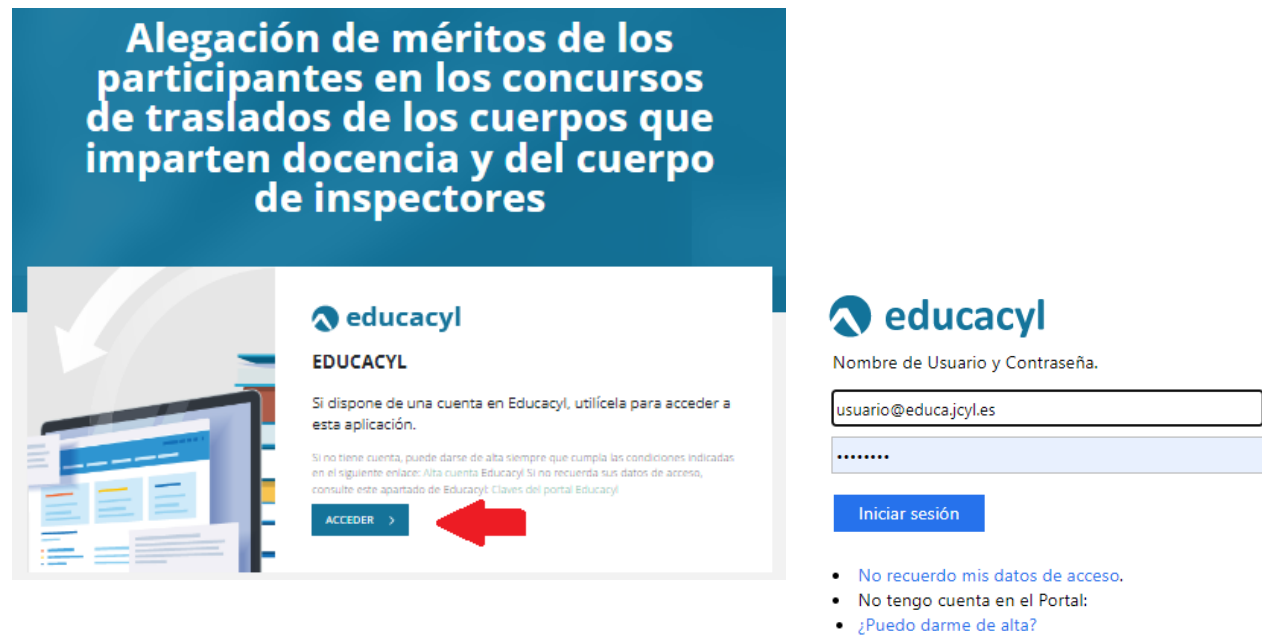

· Darse de alta

## **A) Si NO participó en el concurso de traslados del año pasado…**

Pulse el **icono (+)** para comenzar a grabar el formulario…

Alegación de méritos de los participantes en los concursos de traslados de los cuerpos que imparten docencia y del cuerpo de inspectores

Listado de sus solicitudes

… y siga los pasos del apartado siguiente (COMENZAR A GRABAR)

## **B) Si ya participó en el concurso de traslados del año pasado…**

Se le mostrará el formulario del concurso anterior, con los datos que consignó.

Para modificarlo pulse el icono "Editar solicitud" …

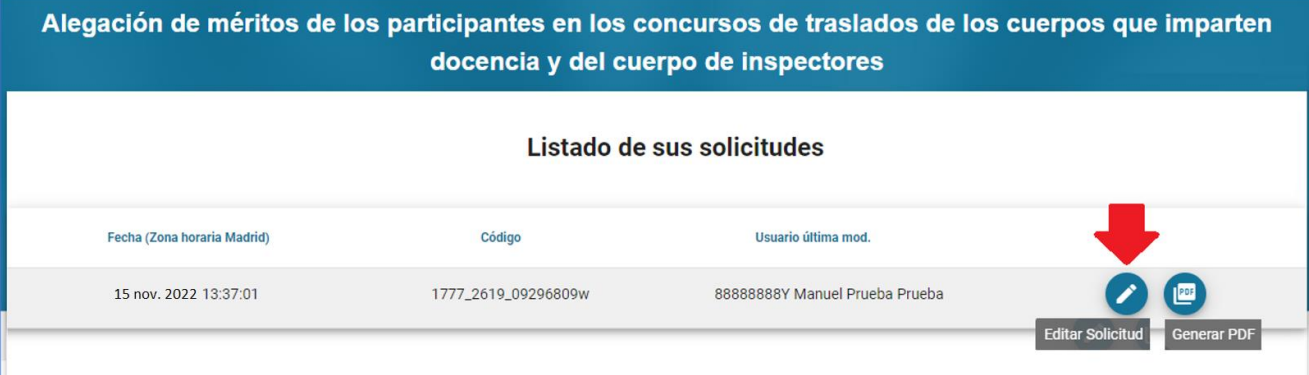

… y modifique/actualice los datos que desee.

Para ello tenga en cuenta los pasos de los apartados siguientes.

## **2. COMENZAR A GRABAR**

2.1. Consigne sus datos personales y el cuerpo docente desde el que va a participar.

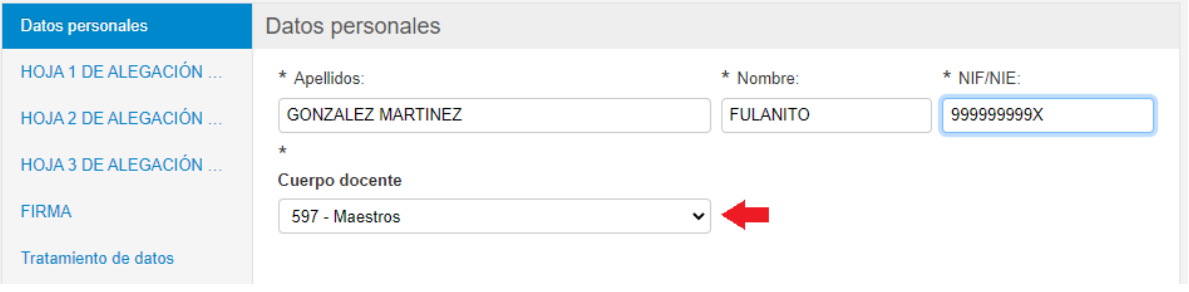

# 2.2. En la **Hoja 1** de alegación de méritos, **LEA** cómo debe cumplimentar los datos en la tabla inferior.

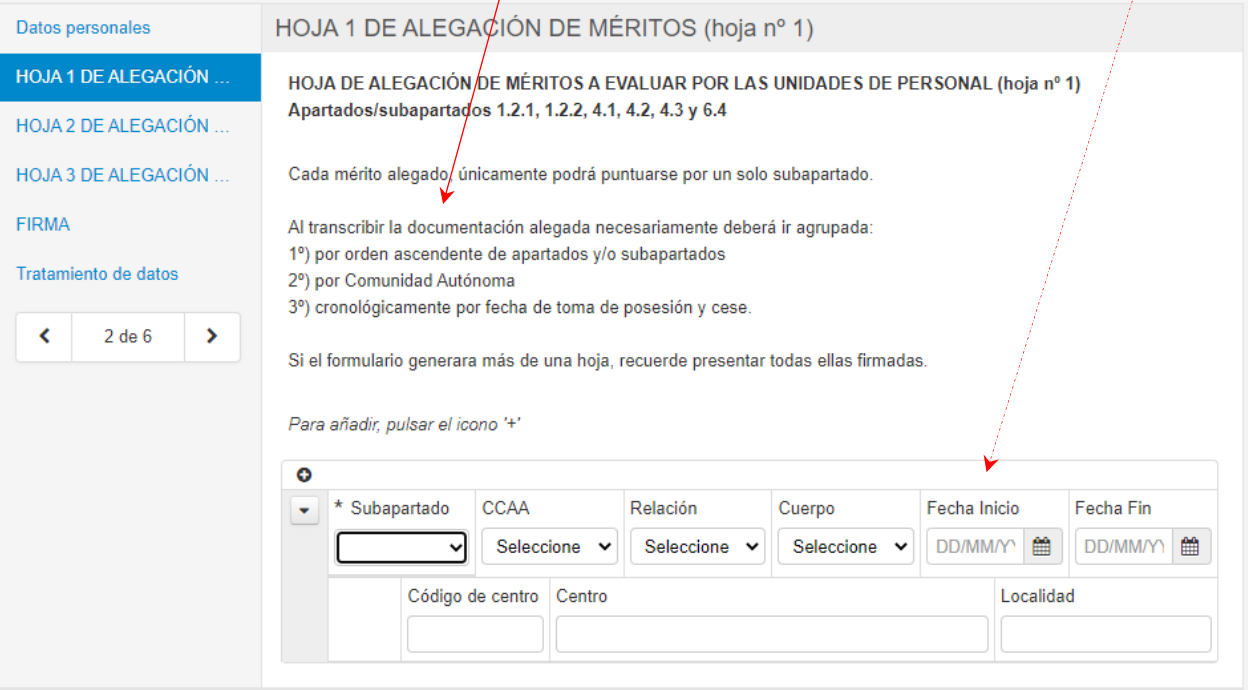

#### 2.3. En la tabla, para consignar los datos, seleccione los valores de las **listas desplegables**. En los campos de **fecha**, puede escribir la fecha directamente.

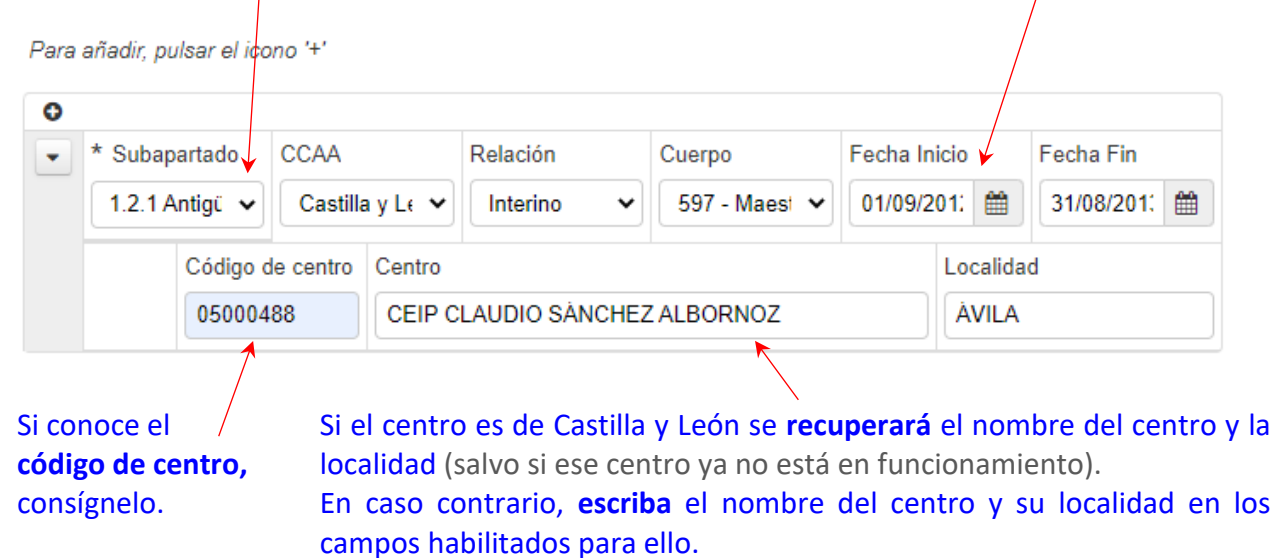

2.4. Una vez completado el primer registro, para añadir el segundo registro pulse el **icono ( + )** de la tabla. Se insertará un nuevo registro en blanco debajo del primero. Consigne los datos del segundo registro.

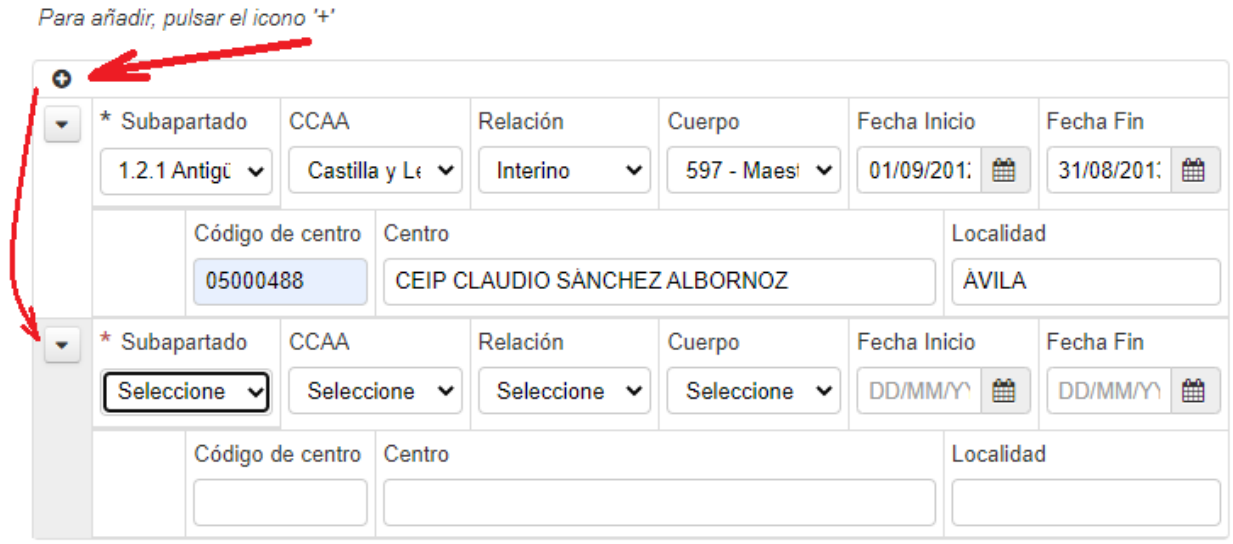

2.5. Para **añadir nuevos registros**, pulse el **icono (+)** de la tabla, teniendo en cuenta que el nuevo registro se insertará justo debajo del registro que esté activo en ese momento (en el que esté el cursor).

Es decir:

a) Si tras grabar dos registros, el cursor se encuentra situado en el segundo, el nuevo registro (el tercero) se insertará debajo del segundo.

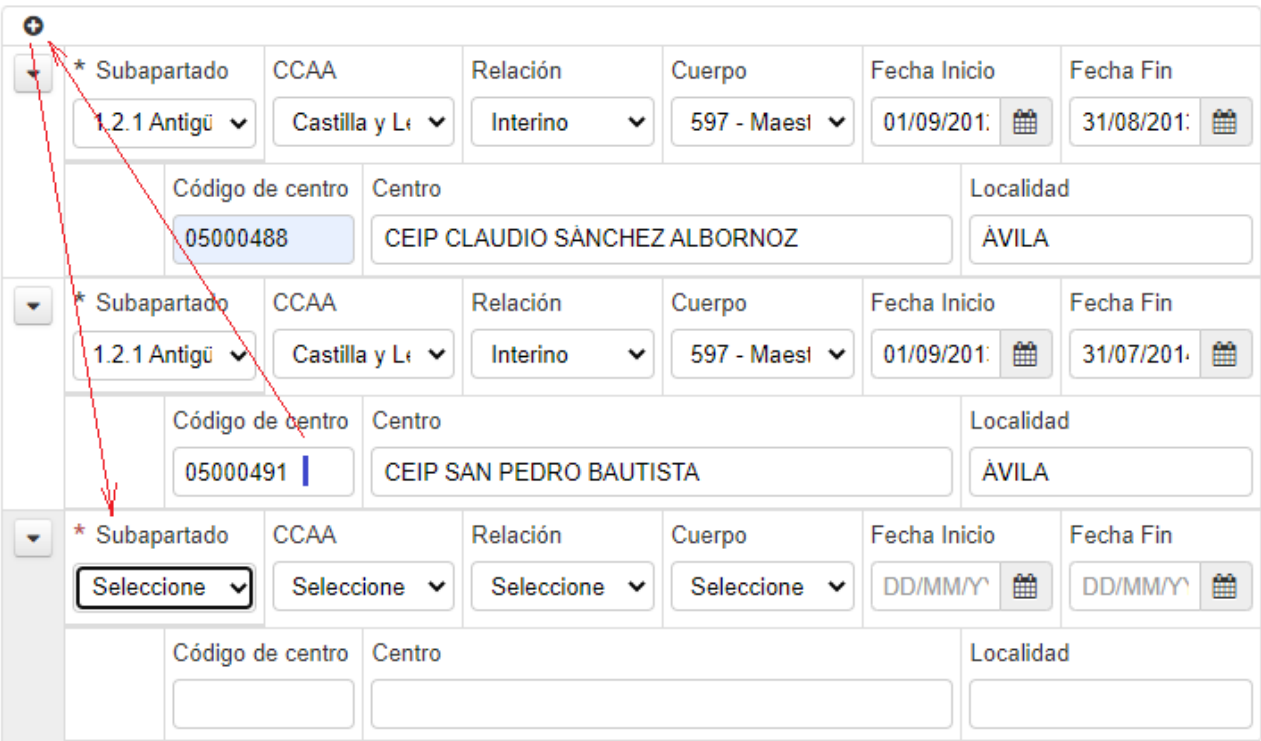

Para añadir, pulsar el icono '+'

b) **Pero** si tras grabar el segundo registro usted posiciona el cursor en el primero, cuando pulse el **icono (+)**, el nuevo registro se insertará debajo del primer registro, quedando intercalado entre el primero y el segundo, lo que podría llevarle a confusión. **NO SE PREOCUPE**, siga consignando con normalidad los datos del nuevo registro (el tercero). Cuando termine **podrá reordenarlo**.

Para añadir, pulsar el icono '+'

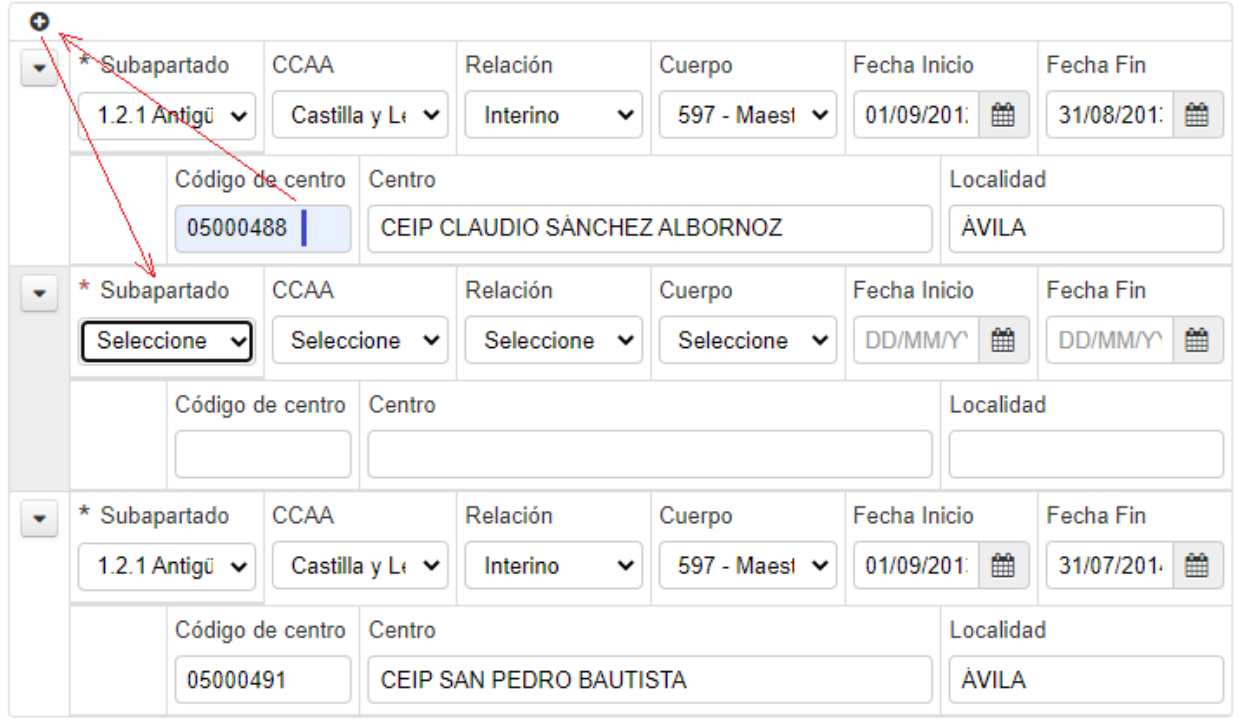

2.6. Una vez consignados los datos del nuevo registro (el tercero) pulse el botón del margen izquierdo del registro para desplegar sus opciones. Pulse en la opción "Mover debajo" para moverlo a la posición que le corresponde…

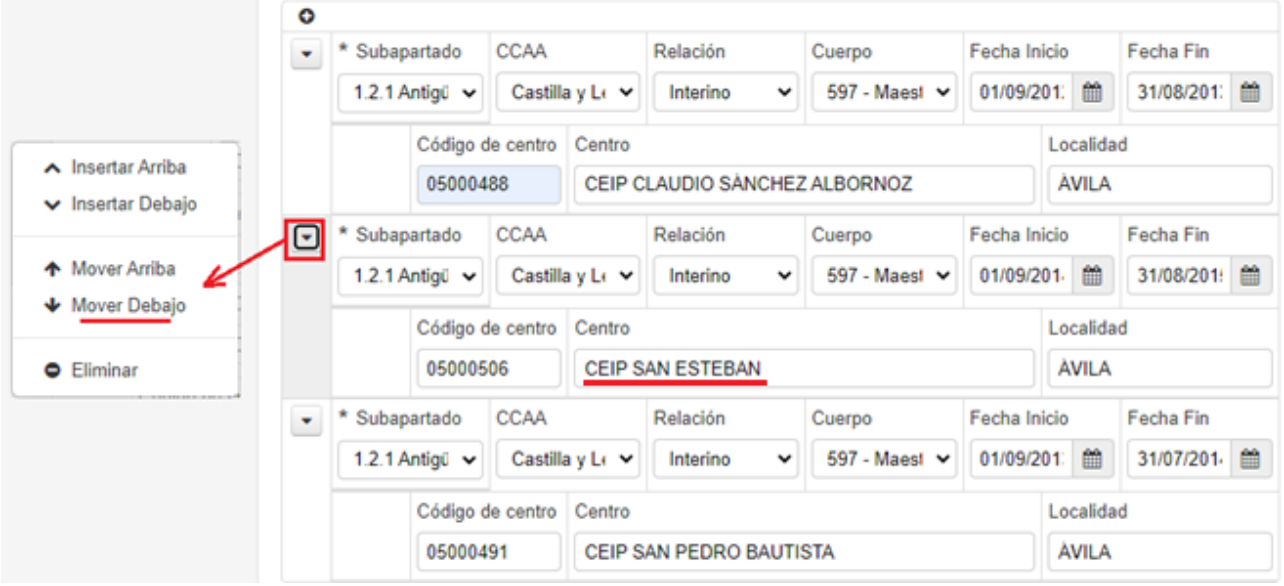

## … y el registro quedará ordenado correctamente:

Para añadir, pulsar el icono '+'

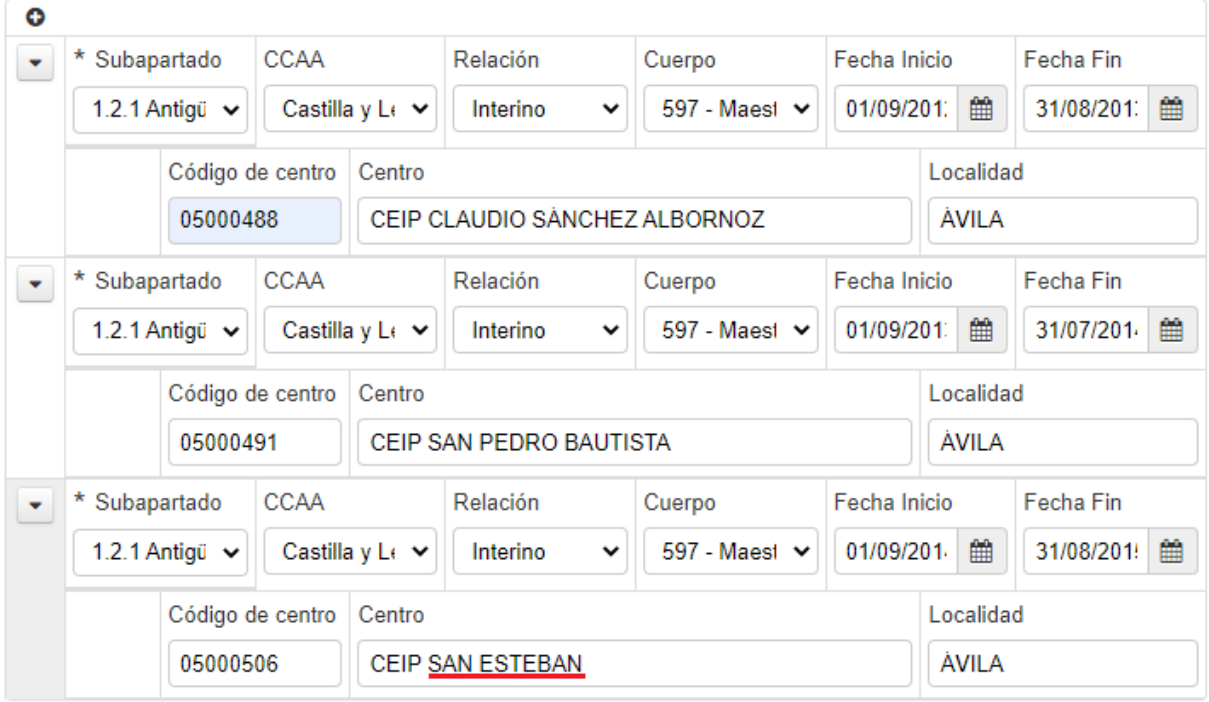

2.7. Utilice a conveniencia las opciones del botón que acompaña a cada registro.

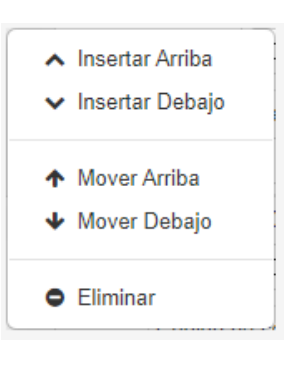

Por ejemplo, una vez haya terminado de completar la tabla, **repase** los registros que ha grabado, y utilice estas opciones para recolocar y ordenar convenientemente sus méritos en la tabla.

# **3. GUARDAR EL FORMULARIO, PARA SEGUIR EDITÁNDOLO DESPUÉS.**

3.1. Tras grabar un par de registros en esta tabla **y aunque no haya terminado** de consignar todos sus méritos en el formulario, **pulse el botón de GUARDAR**. Después podrá entrar de nuevo a editar el formulario cuantas veces desee.

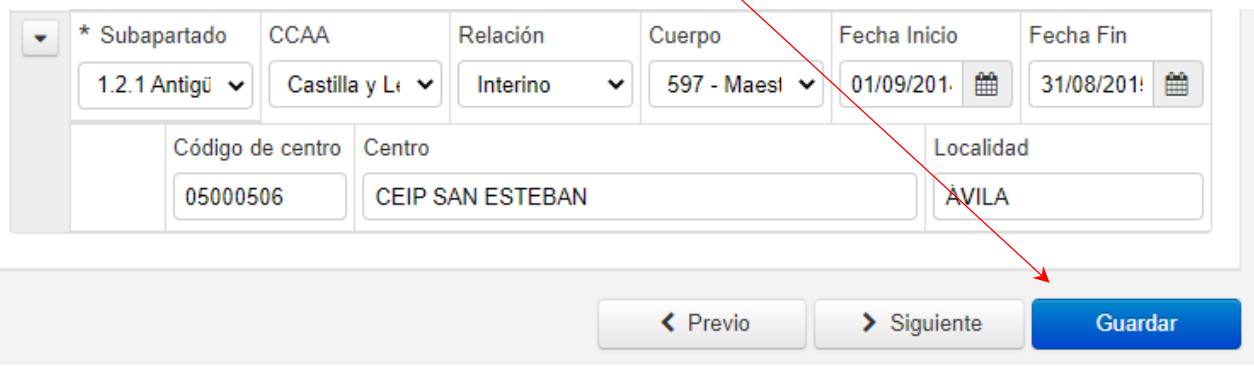

3.2. El formulario le indicará que hay algunos datos obligatorios pendientes de grabar en el apartado de "Firma"

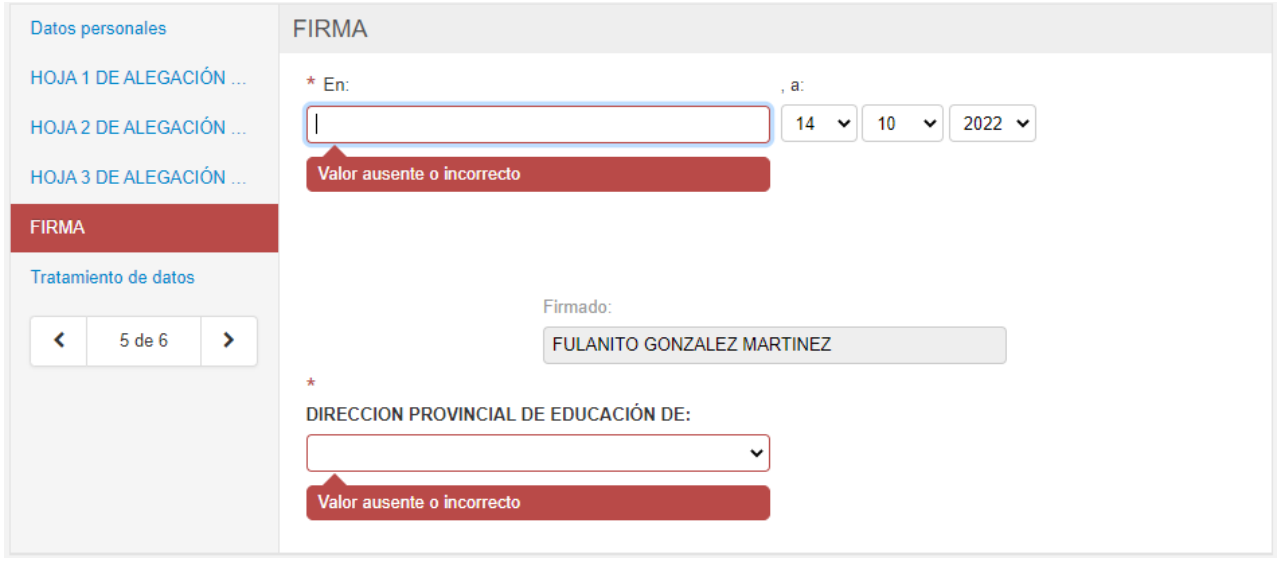

## 3.3. Al consignar esos datos, los avisos desaparecerán. Pulse ahora en **Guardar**.

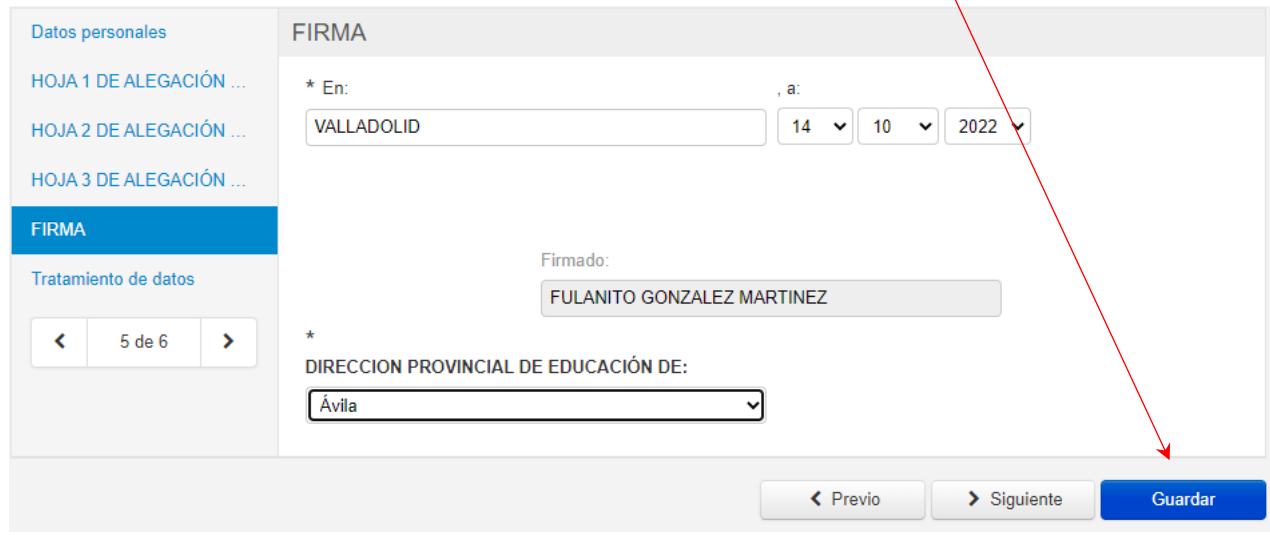

3.4. Tras unos segundos se mostrará un mensaje avisando que el formulario se ha grabado correctamente.

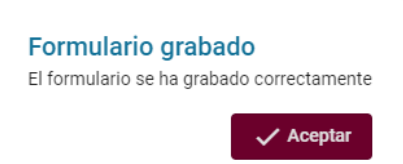

3.5. Al aceptar el mensaje, el formulario se cerrará y se mostrará la **pantalla de inicio**, con el formulario grabado. En esa pantalla encontrará **2 botones**, cuya utilidad se comenta a continuación.

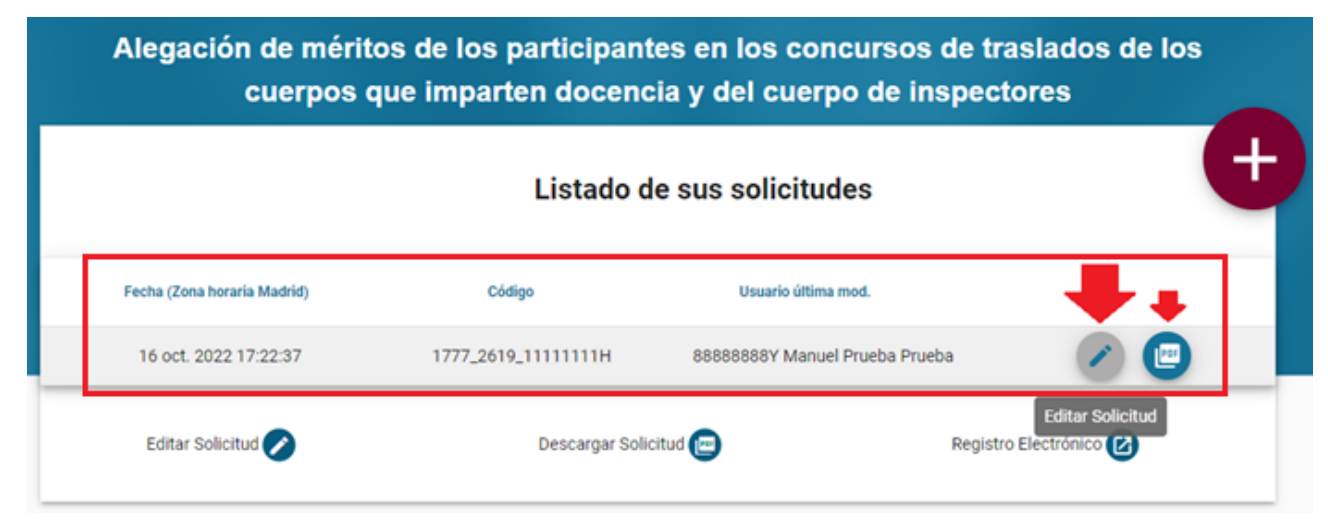

## **4. EDITAR EL FORMULARIO GRABADO**

4.1. El botón de **Editar Solicitud**…

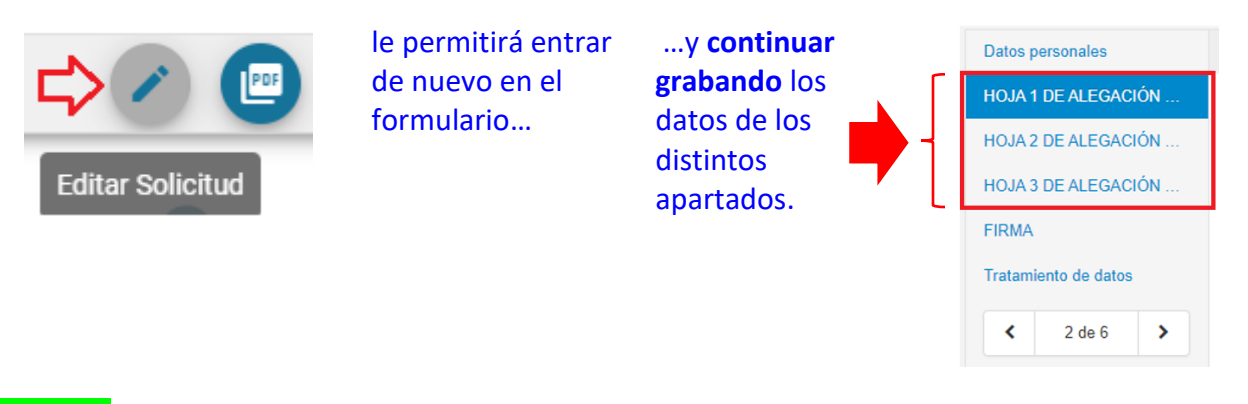

Consejo: Guarde con frecuencia el formulario (y continue editándolo) para evitar que una eventual pérdida de conexión a internet le cause la pérdida de los datos consignados y no grabados.

4.2. El botón **Generar PDF** le permitirá generar en cualquier momento un documento pdf con los datos grabados en el formulario hasta ese momento.

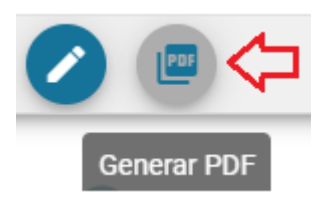

Cuando haya finalizado la cumplimentación del formulario, podrá generarlo en pdf para su presentación en registro, tal y como se comenta en el punto siguiente.

## **5. GENERAR EL FORMULARIO EN PDF, PARA PRESENTARLO EN REGISTRO.**

5.1. Cuando haya finalizado de grabar y repasar el formulario, y esté seguro de los datos que contiene, genere el documento pdf para firmarlo y presentarlo en un registro junto con la documentación justificativa de esos méritos y junto con la solicitud de participación en el concurso.

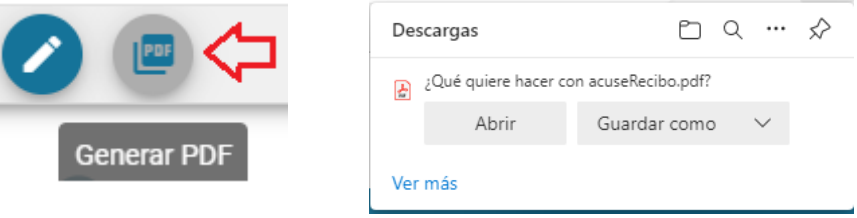

5.2. Este es el aspecto del formulario en formato pdf (ver imagen). Revíselo antes de presentarlo, por si detectase algún error al consignar sus datos.

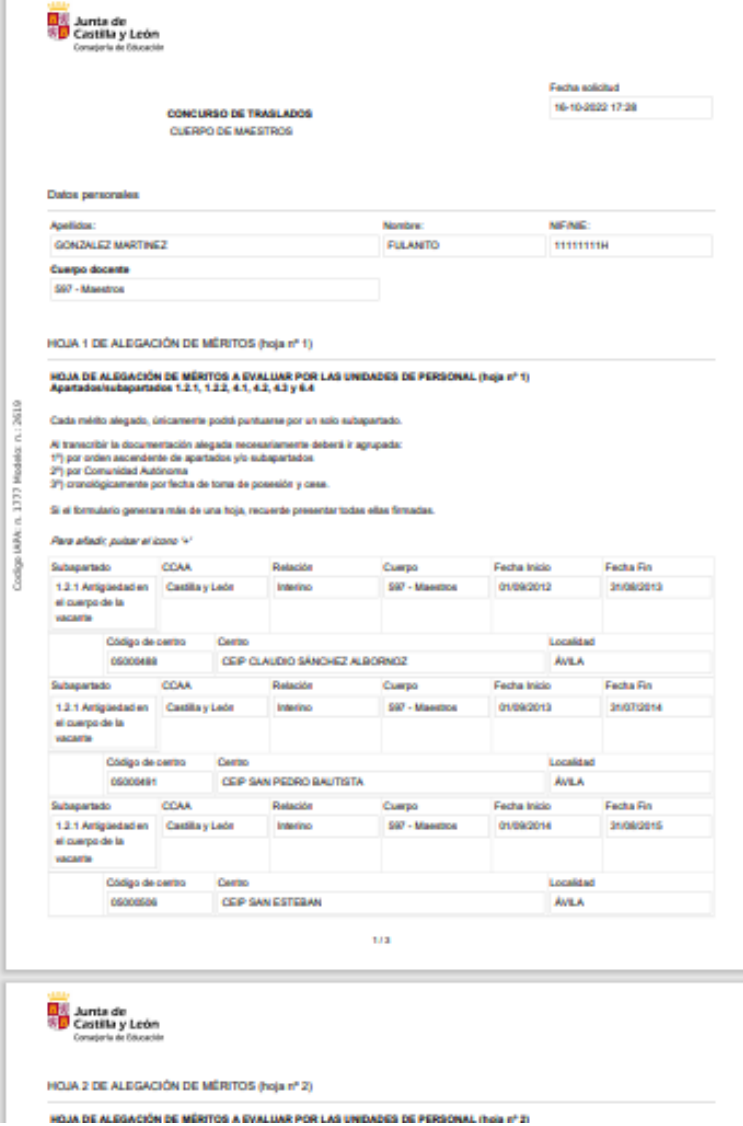